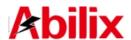

# Index

| Index                          | 1  |
|--------------------------------|----|
| 1 Welcome                      | 2  |
| 1.1 Welcome to Krypton's World | 2  |
| 2 Introoduction                | 2  |
| 2.1 Set-up                     | 3  |
| 2.1.1 Battery                  | 3  |
| 2.1.2 Start up                 | 4  |
| 2.1.3 Battery Charging         | 4  |
| 2.2 In-built Programs          | 5  |
| 2.2.1 "Rest"                   | 5  |
| 2.2.2 "Soul"                   | 6  |
| 2.2.3 "QR Code"                | 6  |
| 2.2.4 "Settings"               | 6  |
| 2.3 Programming for Krypton    | 7  |
| 2.3.1 Abilix Programming Apps  | 7  |
| 2.3.2 App Download             | 8  |
| 2.3.3 Connection               | 8  |
| 2.3.4 Program Writing          | 14 |
| 3 Issues and Solutions         | 14 |
| 3.1 Fail to start up           | 14 |
| 3.2 Fail to connect            | 14 |
| 3.3 Fail to shut down          | 15 |
| 3.4 Update contriller system   | 15 |

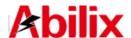

# 1 Welcome

## 1.1 Welcome to Krypton's World

Make use of Abilix Brick Series to create thousands of Krypton Models.

If you haven't assembled Krypton Models, we will offer dozens of remarkable design charts for your reference! Without reading through the manual, you will get full known of Krypton's functions by Apps; what's more, you are able to make reference to the assembling steps in the presented demos to program correspondingly; you even can freely design assembling and programming charts.

Once you start with Krypton, you will find it easy to assemble and program. Design the Robot, use bricks to assemble, add in motors and sensors, and write programs, your Robot will function since then.

# 2 Introduction

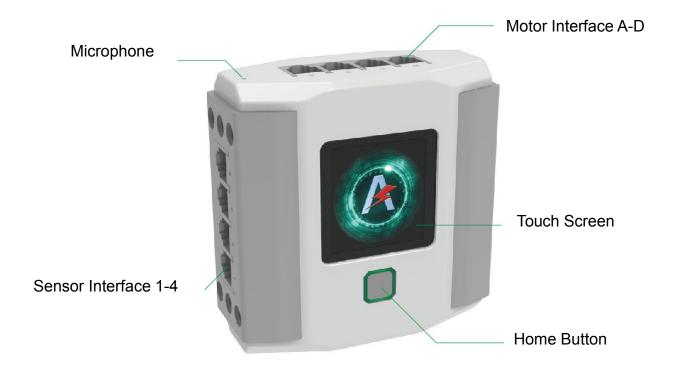

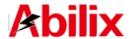

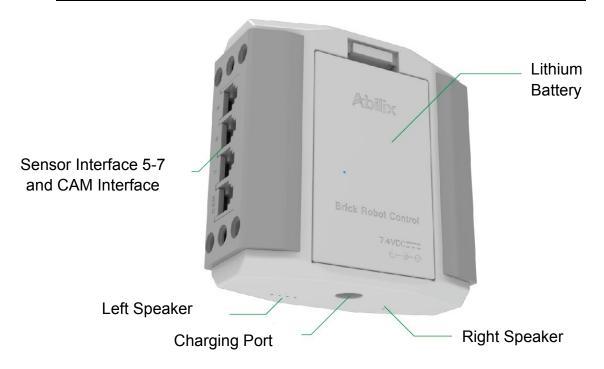

# 2.1 Set-up

# 2.1.1 Battery-How to insert the lithium battery?

Unpack the package, find the controller (Pic 1) and battery (Pic 2),

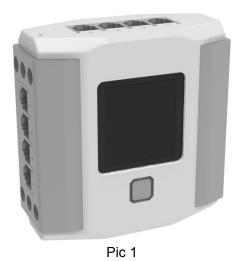

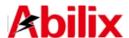

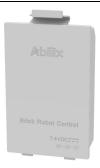

Pic 2

Install the battery (Pic 3)

- 1) Align the two protrusions on the battery with the two holes at the back of the controller
- 2) Gently press down until you hear the battery click into place
- 3) Complete.

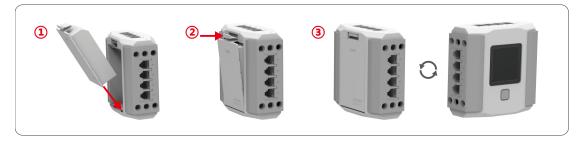

Pic 3

### 2.1.2 Start up

When off, press and hold the Home Button on the controller for 3 seconds and release after the screen displays the icon(Pic 4). The controller is now

in the start-up process. Once the screen displays the indicates that the process is complete.

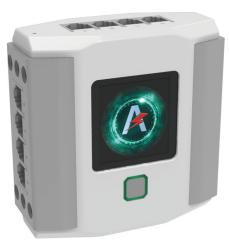

Pic 4

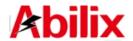

### 2.1.3 Battery Charging

If the power is low, the controller will make a sound of "I am hungry"; please use paired adapter to charge the lithium battery early as possible to continue the normal operation.

#### Precaution!

- The product is not intended for children under 3 years old.
- Do not connect the controller to more than the recommended number of power supplies.
- -Dedicated batteries and battery chargers are included in the package, other sources are forbidden.
- -Check the cord, plug, shell and other parts on a regular basis; once there is any damage found, stop using until the repair is completed.
- -Remove the charger and disassemble the battery before cleaning the product.
- -Do not use liquid to clean the charger, disconnect the power supply before cleaning.

# 2.2 In-built Programs

### 2.2.1 "Rest"

If appears and the starry-circle starts rotating, the controller hibernates and stays in a "power-saving" mode; tap the icon to stop the rotating, the controller resumes.

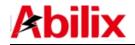

#### 2.2.2 "Soul"

Swipe until the icon " " shows up; tap the starry-circle to start Krypton's autonomous system, then, you can learn more about Krypton.

### 2.2.3 "QR Code"

### 2.2.3 "QR code"

Swipe until the icon " shows up; the "QR code", equal to Krypton's ID, includes the controller's hotspot name, password and the joined network (Only appears when connecting to other routers).

## 2.2.4 "Settings"

Swipe until the icon "Settings" icon shows up; in there, you can turn on WiFi or the controller's hotspot, adjust volume, set language, update software, etc.

Please see as below:

- 1. WIFI : Turn on WiFi to connect the router or turn on the controller's hotspot;
  - 2. Volume : Adjust the volume;
- 3. Language : Set the language into Chinese (simplified/traditional), English, German, Japanese, French or Spanish;
  - 4. Battery Exhibit the battery capacity;

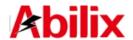

- 5. Software update : Update the controller to the latest system software version;
  - 6. Cleaning : Clean the redundancy and manage the storage.
- **7.** About Set "Parents" mode to see info of software and hardware, system update and reset.

# 2.3 Programming for Krypton

### 2.3.1 Abilix Programming Apps

We have provided four Apps, from elementary to profound, for users to learn about and operate Krypton. Please see corresponding manual for your references:

| Арр                               | Function                                                                                                    | Remarks                          |
|-----------------------------------|----------------------------------------------------------------------------------------------------|----------------------------------|
| Meet Krypton                      | "Meet Krypton" is an App for users to know about the functions of Krypton's components (such as the                                                                                        |                                  |
|                                   | controller, sensors, actuators, etc) and how to use them;                                                                                                    |                                  |
| Krypton<br>Project<br>Programming | "Krypton Project Programming" is an App helping users follow the steps to assemble dozens of stylish Krypton models; users also can practice programming through in-built motion commands. |                                  |
| Abilix<br>Scratch                 | For standard Scratch programming.                                                                                                    | Install on Pad and Windows PC    |
| Abilix Chart                      | For standard Chart programming                                                                                                    | Install on Pad and<br>Windows PC |

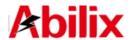

### 2.3.2 App Download

Search Abilix Apps in App store( Android mobile device download through"Google Play"). You also can scan the QR code to download the installation package, then, search the needed App in Abilix Apps to download and install.

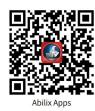

#### 1. iPad

Find needed App in App Store, download and install.

#### 2. Windows PC

Log in <a href="www.abilix.com">www.abilix.com</a>, search "Abilix Chart" or "Abilix Scratch" from "Technical Service/Download", download the installation package to install App. The App is compatible with Windows 7 operation system.

Four App manuals and relevant technical materials can be downloaded from "Technical Service/Download".

#### 2.3.3 Connect the controller to mobile device

There are two methods for connecting the controller to a mobile device: Controller Hotspot Connection and Connection via Router. Download the program after successfully connecting to the controller for data communications. Aside from the different icons, there are 5 applications that connect in the same way. Below are examples of the mobile phone or PAD "Meet Krypton" App.

### 1. Direct Connection (Controller Hotspot Connection)

1). Make sure iPad is not connected to any wireless router before the connection;

Settings

2). Swipe the controller interface to find "

", tap to enter;

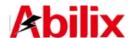

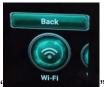

3). Tap the icon "and turn on hotspot, the controller's hotspot is

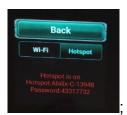

turned on then as

- 5). Run "Meet Krypton" on iPad and choose the model type same as that of your Krypton models;

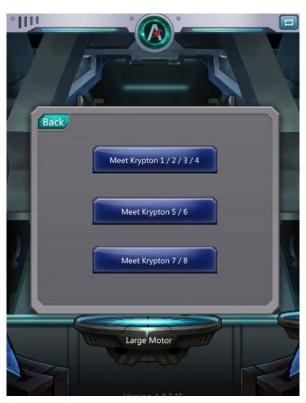

6). Tap the Scan button" on iPad, turn on camera to scan the QR

code "

this is on the controller;

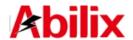

7). Obtain "hotspot's name" and "password", double tap the password to duplicate;

Notes: The info of each controller is different, the actually obtained information shall prevail.

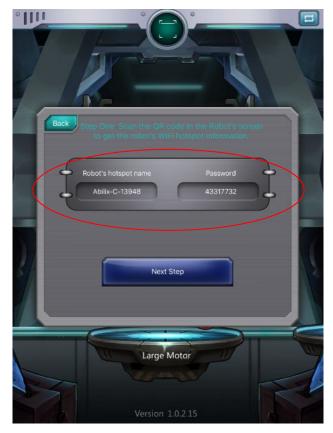

8). Tap "Next" and the following prompt will appear;

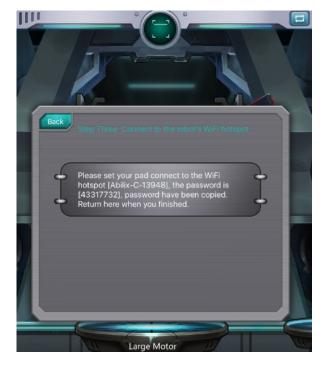

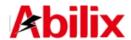

9). Find the hotspot's name from "Settings" on iPad, tap "Connect", paste the previously duplicated password and connect to the controller's hotspot. "Settings" on iPad is as follows:

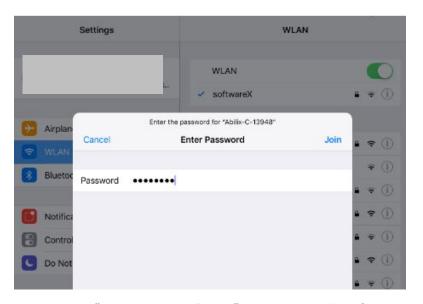

10). Enter "Meet Krypton" on iPad, tap "Next" to connect. The following prompt will show up after connected;

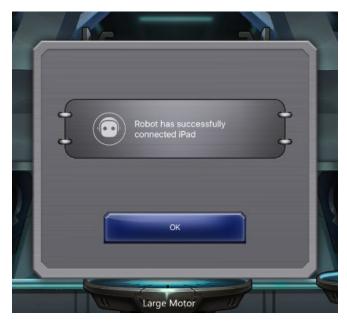

11). Tap "OK" to complete connection. If the Robot's controller is connected to

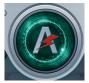

iPad, an icon

will appear on the top of the interface.

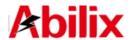

### 2. Connection via the router

1). Connect iPad to the wireless router;

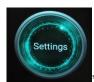

2). Swipe the controller interface to find Settings "

", tap to enter;

3). Tap the icon Wi-Fi " and turn on it, find the name of the previously connected wireless router, connect the controller to that router

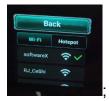

Notes: If the wireless router joins the Internet, the controller joins the Internet as well and it will automatically check whether software has been up to date.

4). Go back to the main interface and swipe the controller interface to find QR

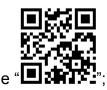

5). Run "Meet Krypton" on iPad and choose the model type same as that of your Krypton models;

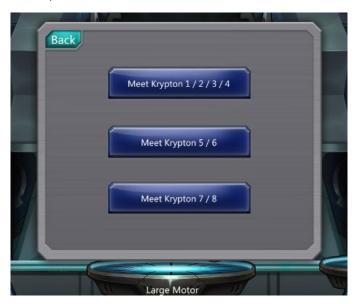

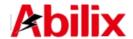

6). Tap the Scan button " on iPad, t

in on iPad, turn on camera to scan the QR

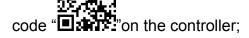

7). The below interface will appear after scanning (The content can be ignored);

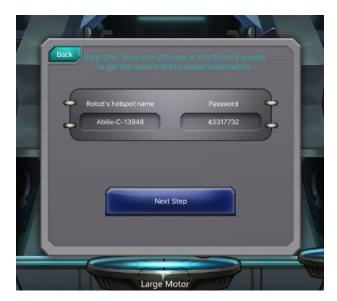

8). Tap"Next Step"to connect.The following prompt will appear after connected;

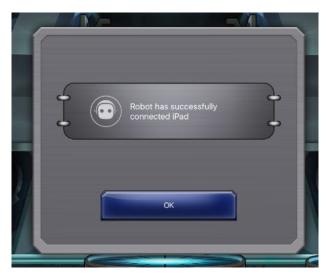

9). Tap "Done" to complete. If the controller is connected to iPad, an icon

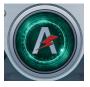

will appear on the top of the interface.

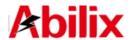

### 2.3.4 Program Writing

We have provided detailed tutorials pertinent to the four Apps in order to make convenience for users to write programs:

- Meet Krypton: <Meet Krypton Manual>;
- Krypton Project Programming: <krypton Project Programming</li>
   Manual>:
- Abilix Chart: <Abilix Chart\_Krypton Manual for Mobile Devices> and
   <Abilix Chart\_Krypton Manual for Windows>;
- Abilix Scratch: <Abilix Scratch\_Krypton Manual for Mobile Devices>
   and <Abilix Scratch\_Krypton Manual for Windows>

# 3 Issues and Solutions:

### 3.1 Fail to start up:

- 1. The installation of the battery is incorrect. Check the side for installing the battery and ensure the surface is flat and tallied after installing correctly;
- 2. The power is low. Use the dedicated charger to charge the battery for approximately 30mins and try again. It takes about 2 hours to fully charge the Robot and the indicator light will turn into green from red.

#### 3.2 Fail to connect:

- 1. Wifi password is invalid or not put; repeat the steps of scanning and connecting.
- 2. The corresponding controller's hotspot is not found in "Settings" on PAD: Ensure "Turn on Hotspot" is ticked in "Wifi Setting" in the controller's "Settings", check whether Wifi is turned on on PAD.

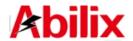

### 3.3 How to shut down:

When on, press and hold the Home Button on the controller for 3 seconds and release after the screen displays the icon. The robot is now in the shutdown process. Once the screen turns off, this indicates that the process is complete.

### 3.4 Update the controller system:

If the controller connected router joins the Internet, the controller will automatically check whether software has been up to date, follow the prompts to update; you also can manually check software update periodically, tap and

enter About " in the controller Settings " and slide down to find "System Update" to check for updates.